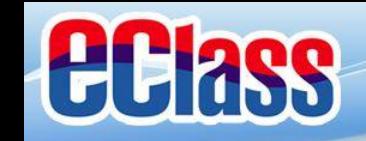

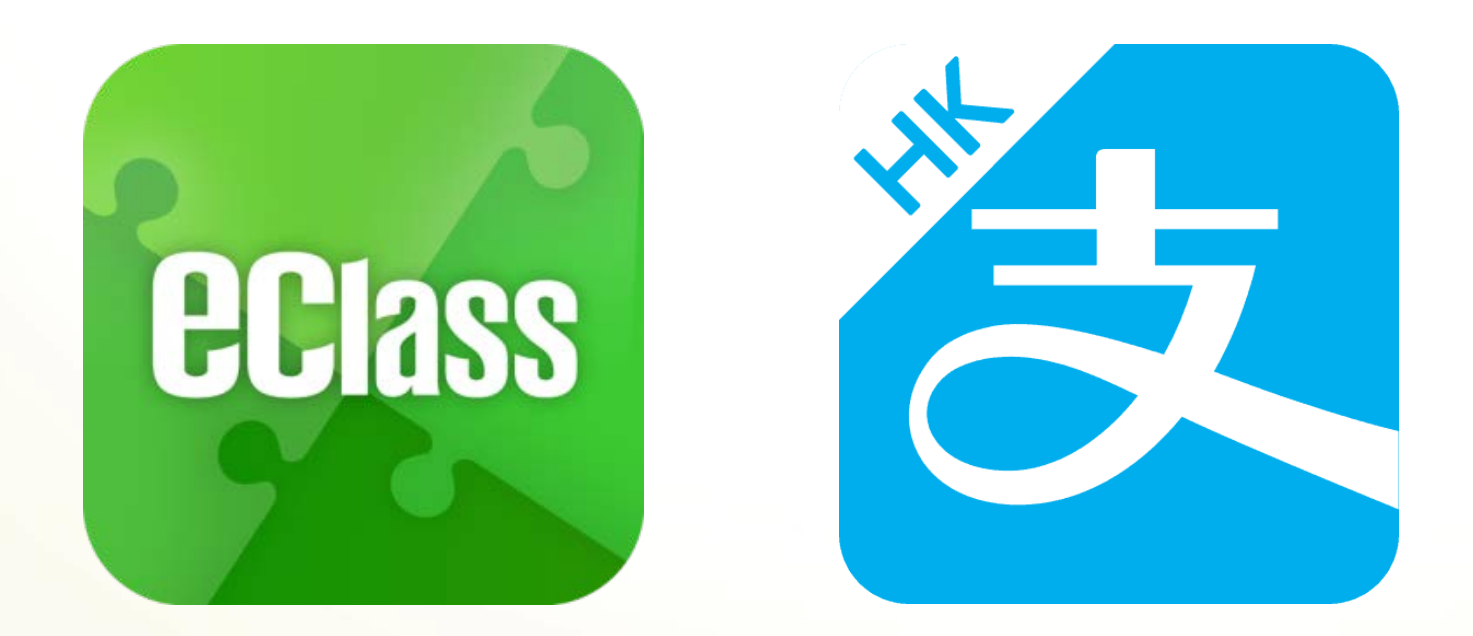

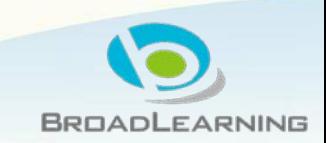

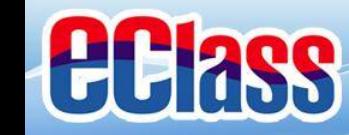

系統設計

#### 預繳交易模式 – Alipay支付寶戶口結餘必 須為正數才能進行交易

不能作「部分繳交」(partial payment)

只能透過eClass App才能簽署繳費通告

繳費通告只可簽署一次

繳費通告不能修改

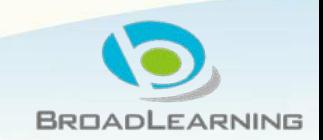

## *<u>ECIass</u>*

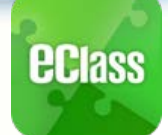

# 家長於eClass Parent App 進行繳費

#### **Android iOS**

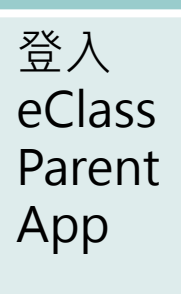

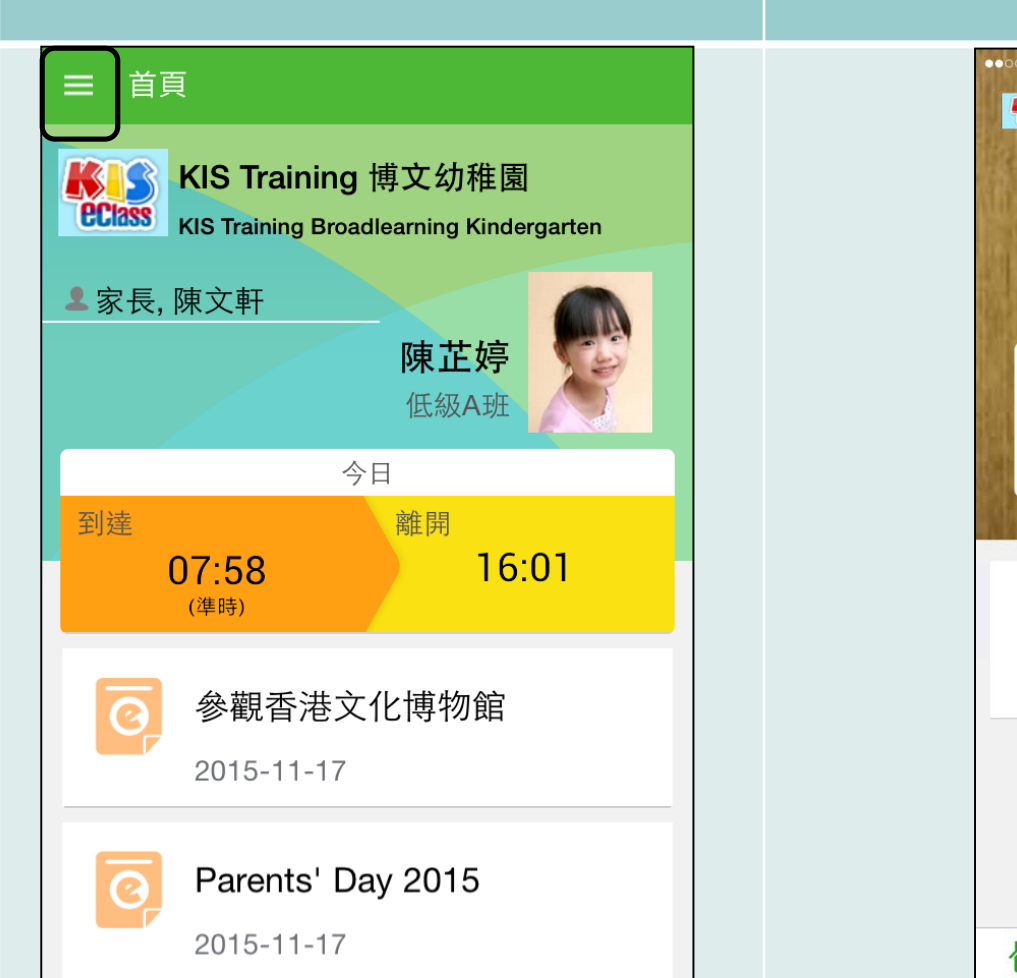

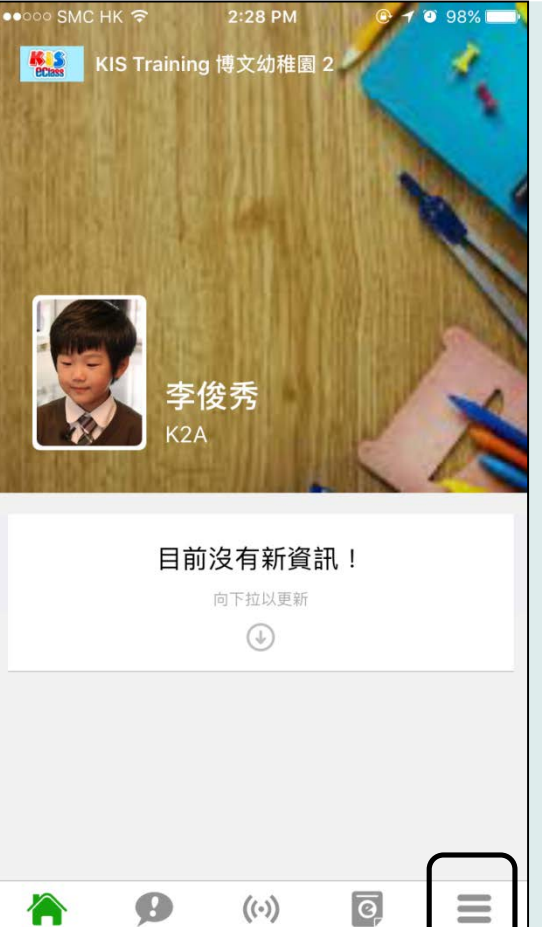

即時訊息

學校宣佈

通告

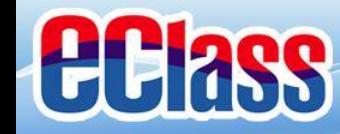

# **ECIASS**

#### 家長於eClass Parent App 進行繳費

UI.

#### **Android iOS**  $29^{\circ}$   $\triangleright$   $\odot$  . <del>●</del> 192%■23 進入 通告 曾文文 享裕墨校 首頁 即時訊息  $(\cdot)$ 學校宣佈  $\overline{\bullet}$ 通告 E 校曆表 家課表 繳費紀錄

 $\mathbf{R}$ 

並

 $\mathbf{Q}$ 

我的帳戶

用戶指南

設定

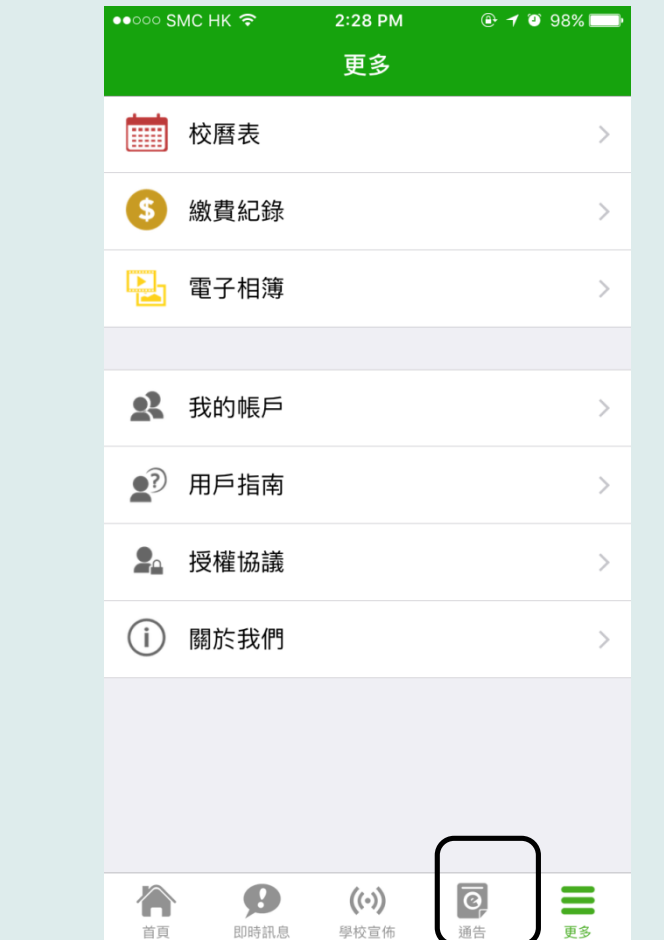

### *<u>ECIASS</u>*

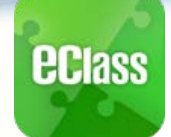

## 家長於eClass Parent App 進行繳費

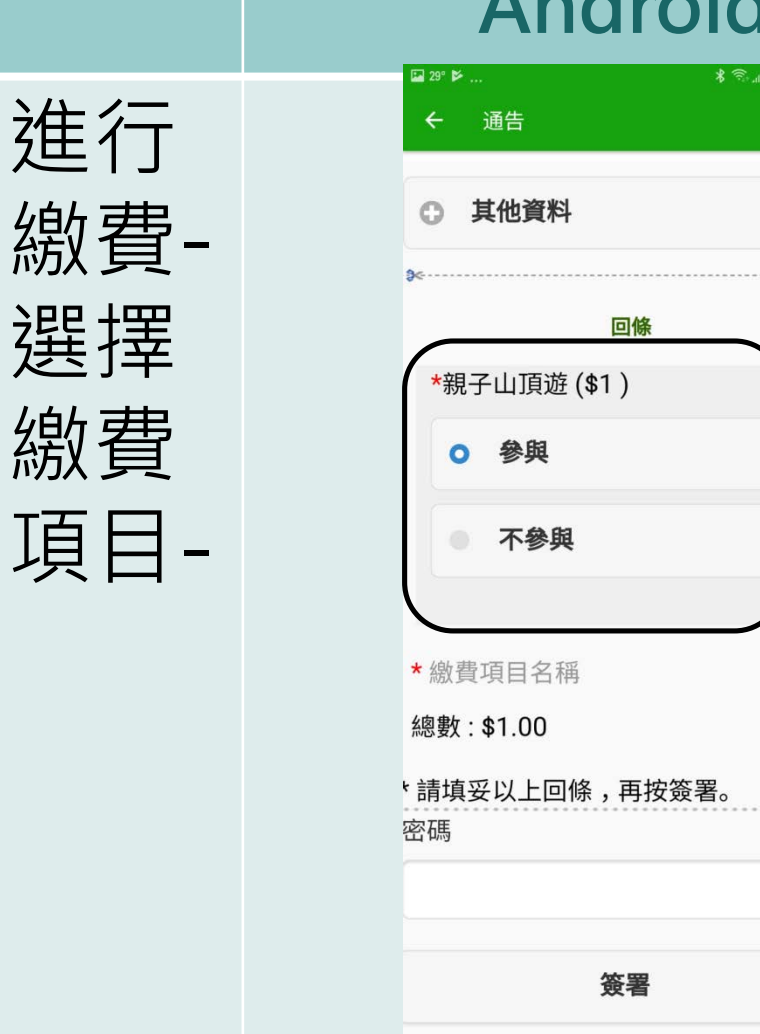

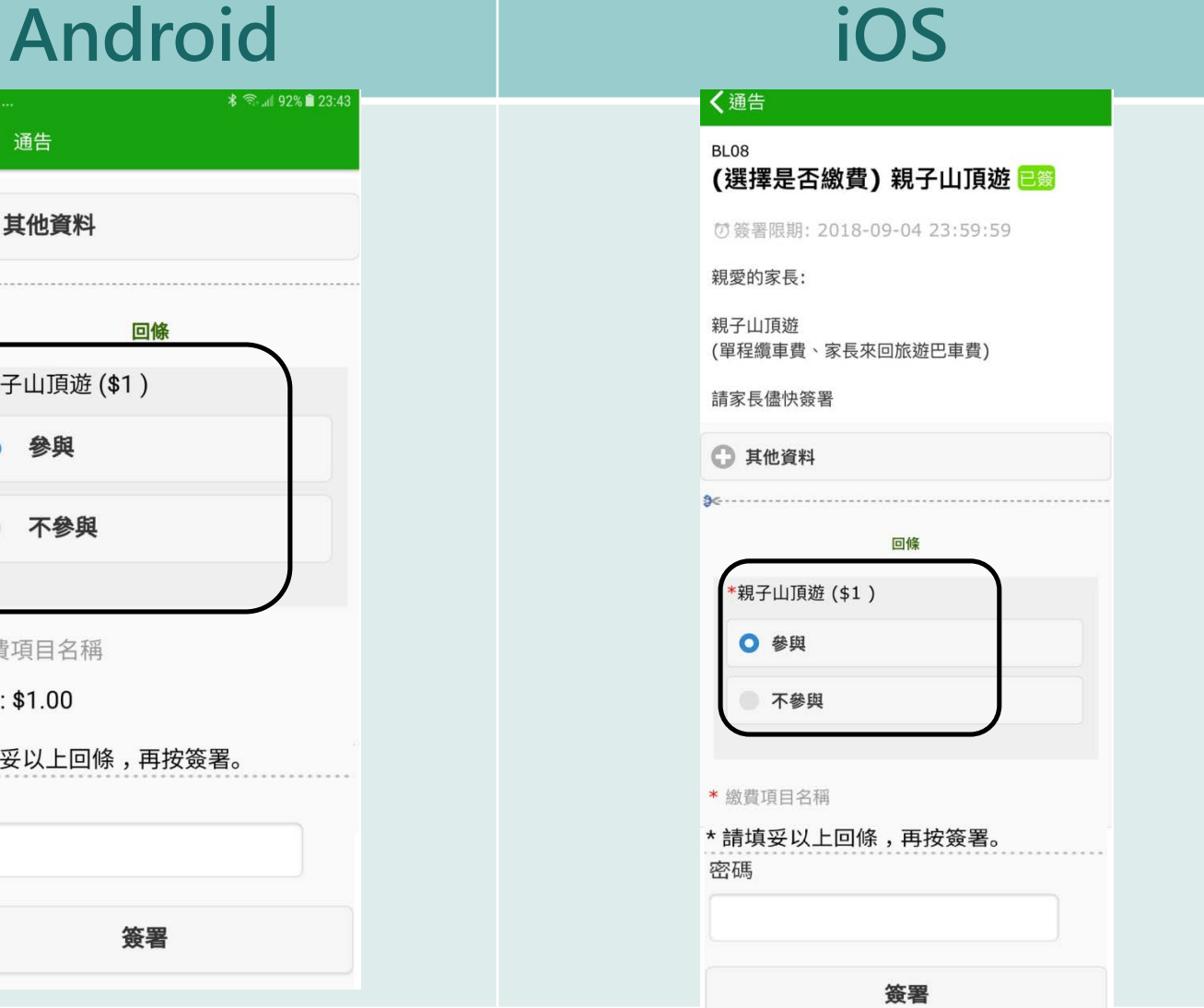

旧

## *<u>ECIass</u>*

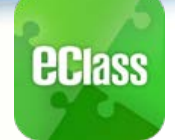

#### 家長於eClass Parent App 進行繳費

#### **Android iOS**

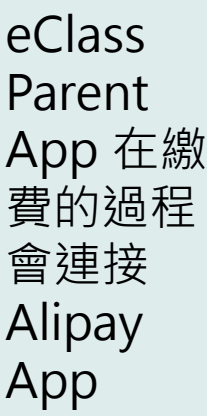

Alipay App會再 次顯示繳 費項目, 如確定購 買,按 「確定」 作交易。

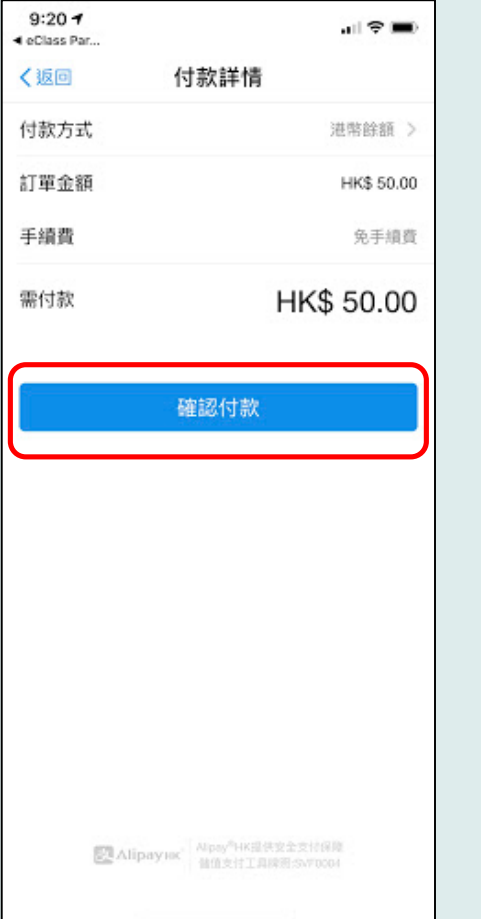

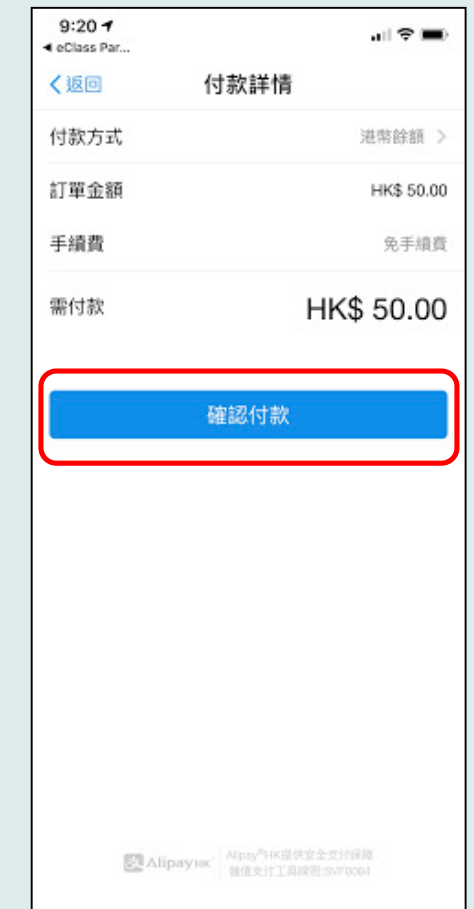

#### *<u>ECIASS</u>*

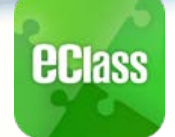

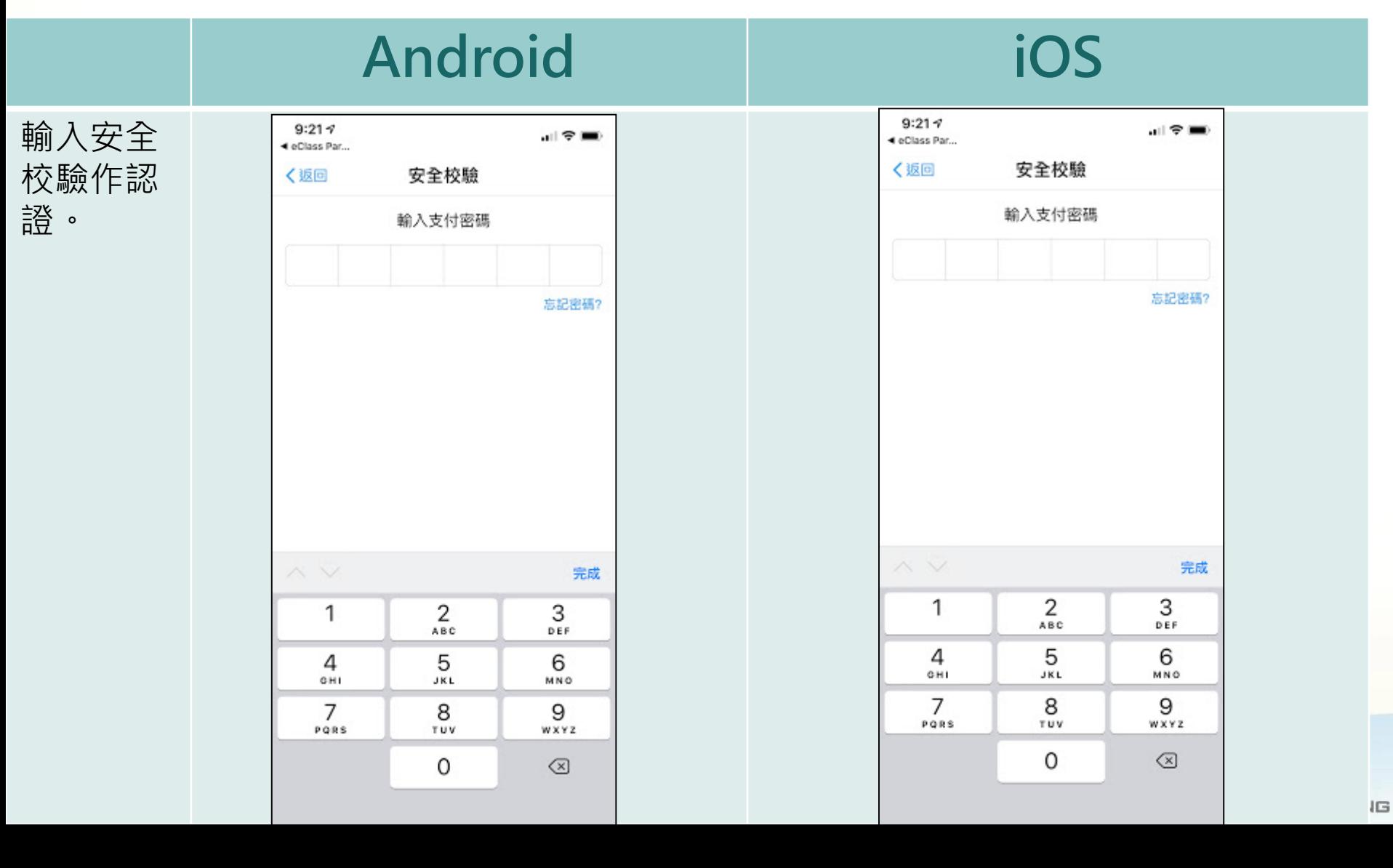

## *<u>ECIASS</u>*

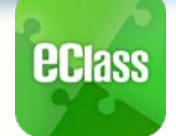

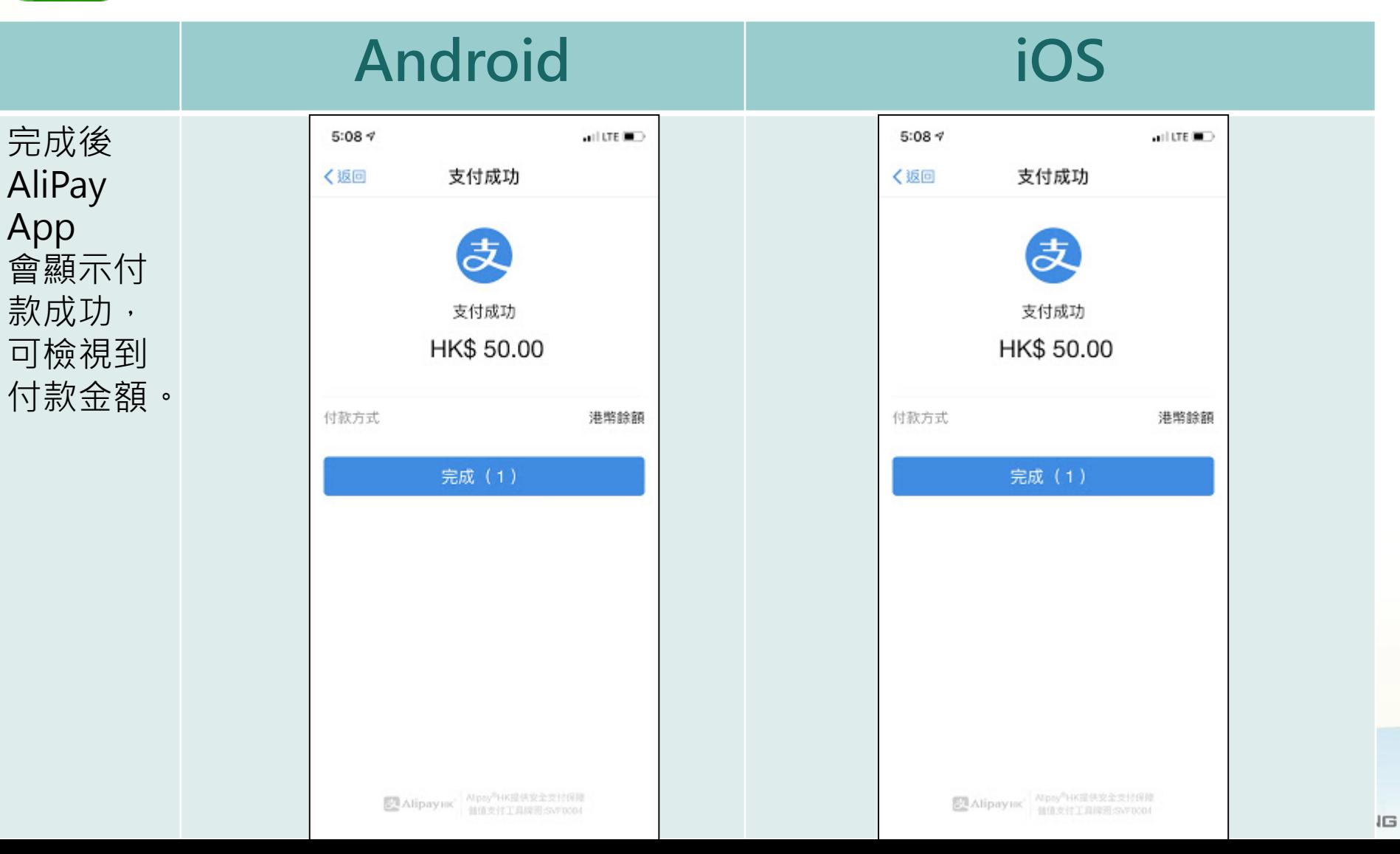

## **EClass**

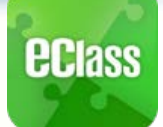

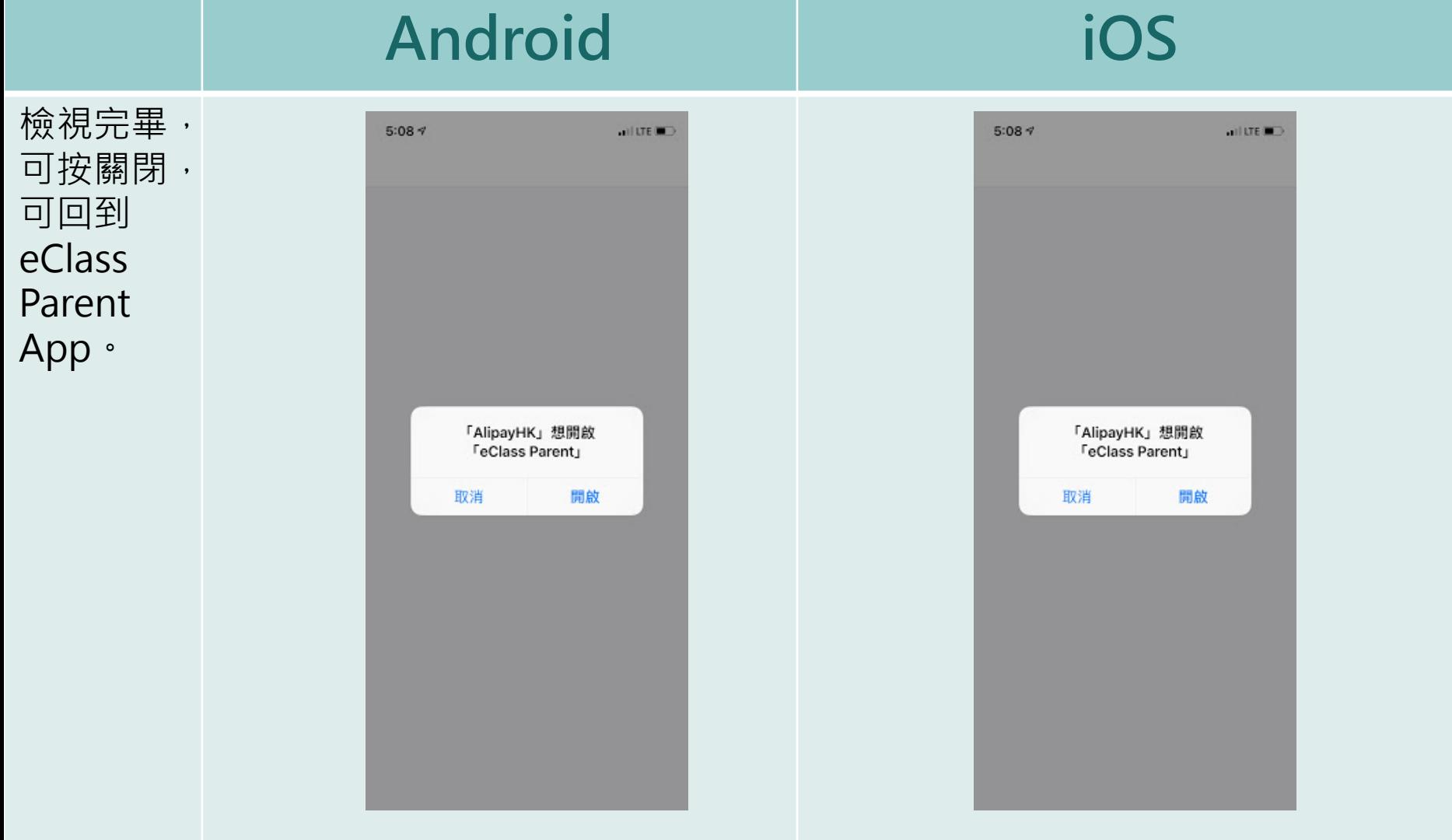

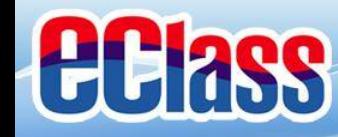

# **ECIASS**

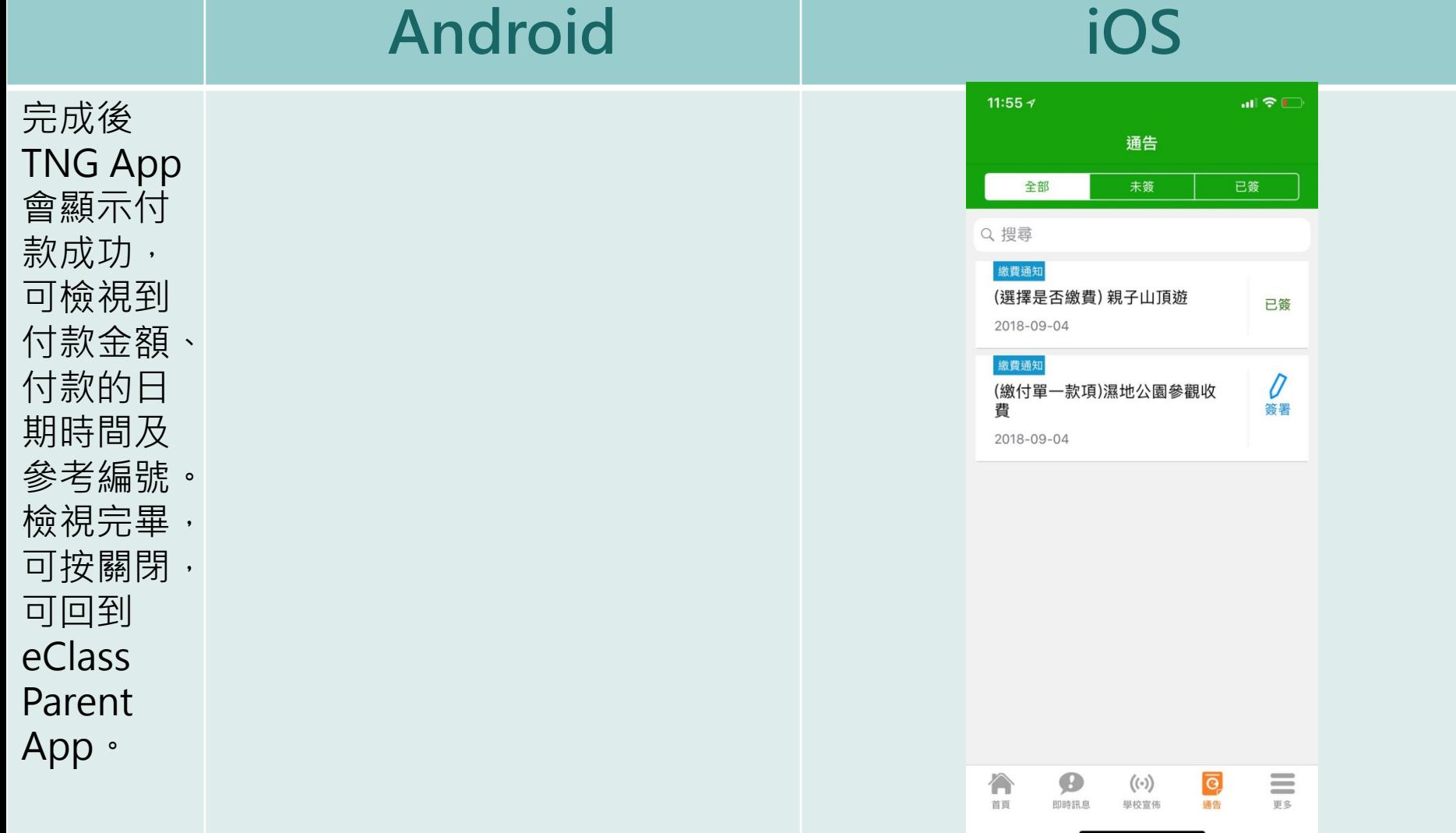

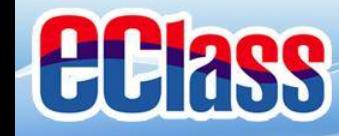

#### **ECIASS**

#### 家長於eClass Parent App 進行繳費

#### **Android iOS** 証金口 11:56  $\neg$ 完成繳費, 29° 毕 回.. <del>◎</del> 』 92%■ 23 更多 於eClass 校曆表 **THE**  $\mathcal{P}$ Parent 家課表 曾文文  $\mathcal{P}$ App會看 惊裕墨校 繳費紀錄 交易紀錄。  $\mathcal{P}$ 首頁 2 我的帳戶 即時訊息  $\mathcal{P}$ 2 用戶指南  $(\cdot)$ 學校宣佈  $\left\langle \right\rangle$  $\overline{\bullet}$ 2. 授權協議 通告  $\rightarrow$ 更 E 校曆表  $(i)$ 關於我們  $\mathcal{P}$ 家課表 繳費紀錄  $\mathbf{R}$ 我的帳戶 **Ö** 設定  $\equiv$ 合 B  $((\cdot))$  $\overline{\mathbf{G}}$  $\bullet$ ? 用戶指南 首頁 即時訊息 學校宣佈 通告

## *<u>ECIass</u>*

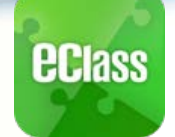

## 家長於eClass Parent App 進行繳費

#### 完成繳費, 於eClass Parent App會看 交易紀錄。

#### **Android iOS**

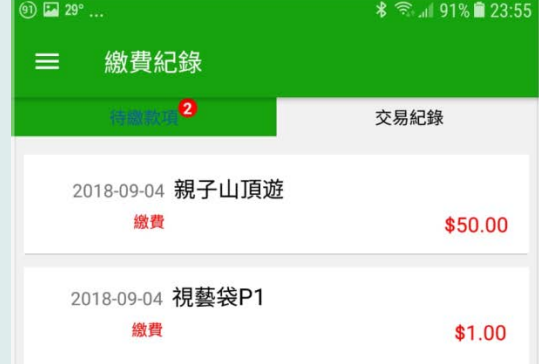

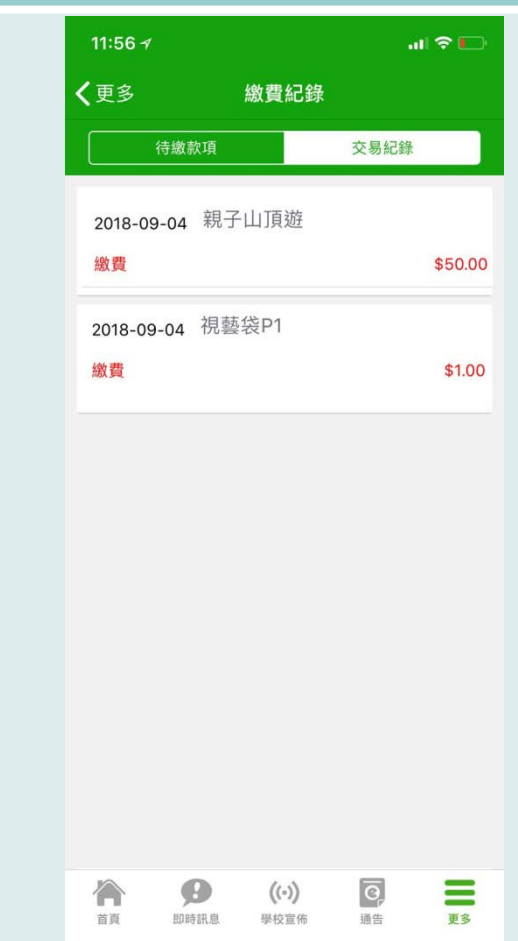

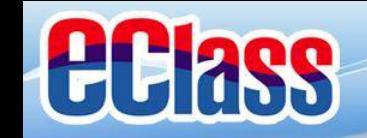

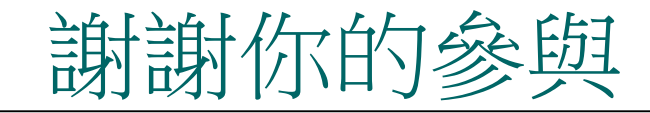

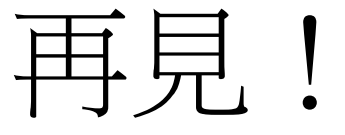

#### 如有查詢,可致電客戶服務部,電話: 3913 3122 Email電郵: support@broadlearning.com

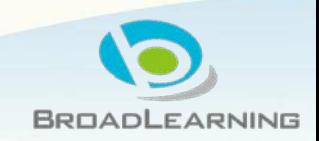